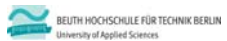

**Übungen zur Wirtschaftsinformatik 2 LE 04 – Relationales Modell (Teil 1) Relationen**

Prof. Dr. Thomas Off www.ThomasOff.de/lehre

# **Lernziel und Lehrinhalt**

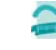

### **Lernziel**

- Relationen als Tabellen in einer relationalen Datenbank anlegen
- Attribute von Relationen in Form von Spalten der Tabelle mit Datentyp, Integritätsbedingungen und Beschreibung anlegen – Daten in der Benutzeroberfläche anzeigen

### **Lehrinhalt**

– Übergang von der ER‐Modellierung zum Datenbankentwurf

- Umsetzung von Relationen in Tabellen
- Einfache Form des Datenzugriff aus der Oberfläche

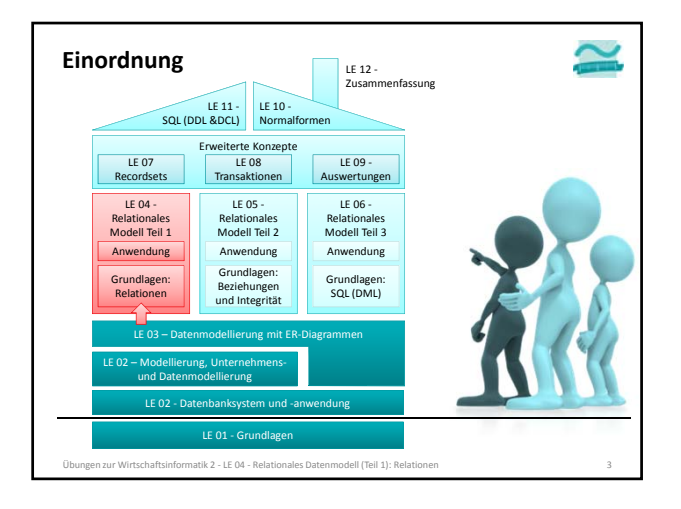

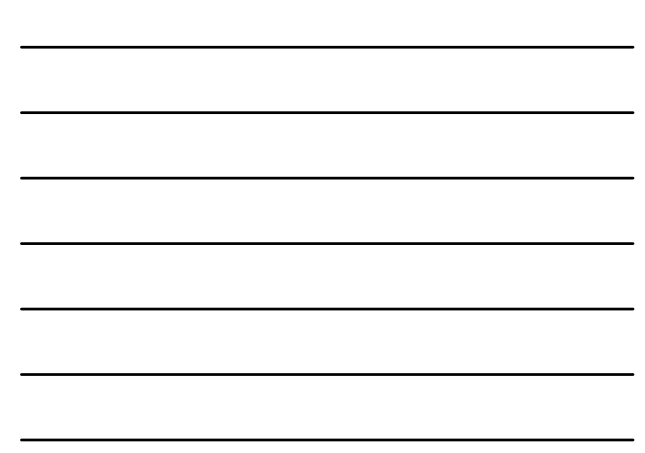

# **Inhalt**

### **Lernziel, Lehrinhalt und Einordnung**

## **Übungen zu Relationen in MS Access**

- "Produktkatalog" als Tabelle Produkte anlegen
- Produktkategorien als Tabelle anlegen
- Tabellen und Spalten in MS Access dokumentieren
- Daten erfassen

### **Übungen zum Datenzugriff aus Formularen**

- Formular zur Anzeige eines Produktes (Einzelansicht)
- Formular zur Anzeige eines Produktkatalogs (Mehrere Elemente/Endlosformular)
- Navigation zwischen Produktkatalog und Einzelansicht **Ausblick**
	- .<br>Itik 2 LE 04 Relationales Datenmodell (Teil 1): R

### **Inhalt**

**Lernziel, Lehrinhalt und Einordnung**

# **Übungen zu Relationen in MS Access**

- "Produktkatalog" als Tabelle Produkte anlegen
- Produktkategorien als Tabelle anlegen
- Tabellen und Spalten in MS Access dokumentieren
- Daten erfassen
- **Übungen zum Datenzugriff aus Formularen**
- Formular zur Anzeige eines Produktes (Einzelansicht)
- Formular zur Anzeige eines Produktkatalogs (Mehrere Elemente/Endlosformular)
- Navigation zwischen Produktkatalog und Einzelansicht

**Ausblick**

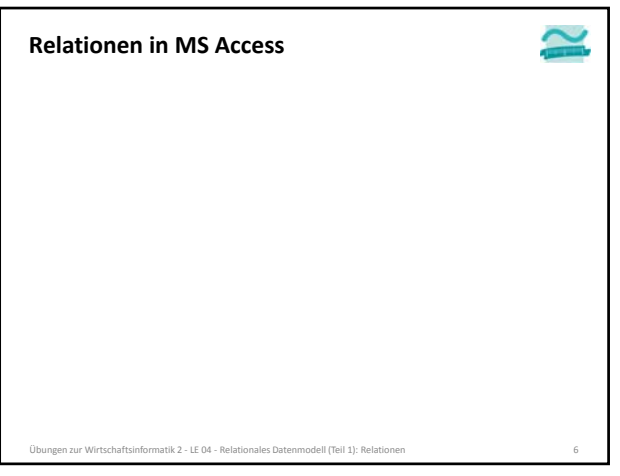

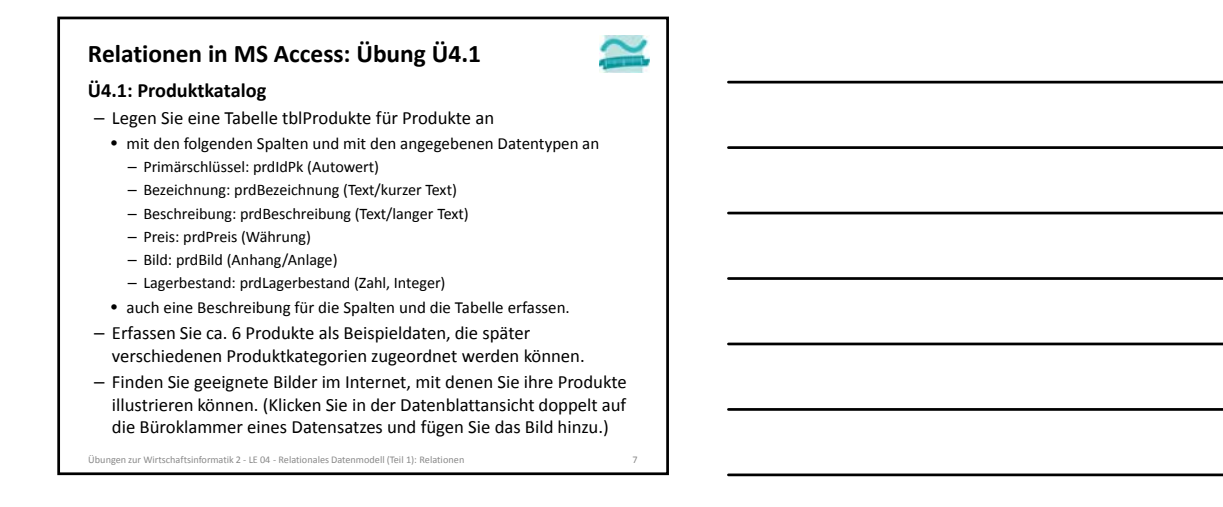

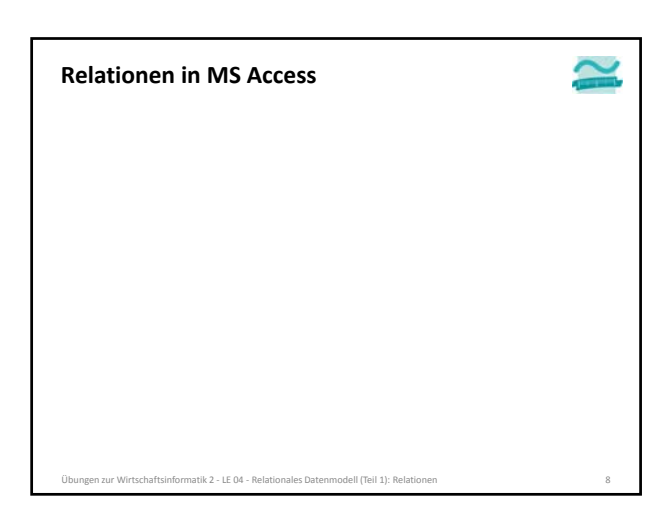

# **Relationen in MS Access: Übung Ü4.2**

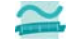

**Ü4.2: Legen Sie eine Tabelle für Produktkategorien an**

- Wie muss die Tabelle heißen?
- Welches Präfix müssen die Spalten der Tabelle haben?
- mit den folgenden Spalten und den angegebenen Datentypen für die Spalten

- Primärschlüssel (Zahl als Integer, **kein Autowert!**)
- Bezeichnung (Text/kurzer Text)
- wobei Sie stets die Namenskonventionen einhalten und
- auch eine Beschreibung für die Spalten und die Tabelle erfassen.

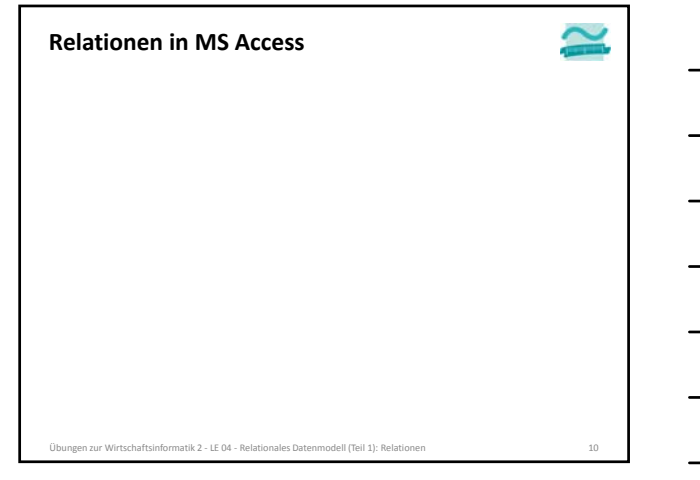

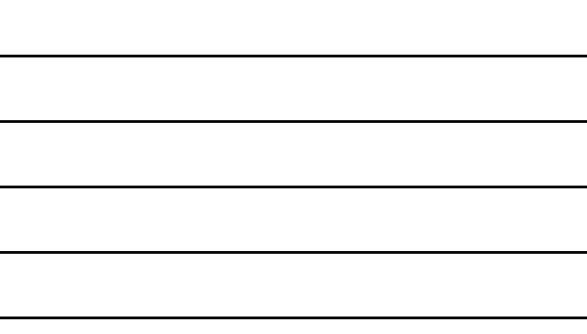

# **Relationen in MS Access: Übung Ü4.3**

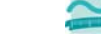

**Ü4.3 (Teil 1) Legen Sie eine Tabelle für Kunden an** – mit den folgenden Spalten und geeigneten Datentypen für die Spalten, bei denen der Typ nicht angegeben ist

- Primärschlüssel (Autowert)
- Name
- Vorname
- Geburtsdatum
- wobei Sie stets die Namenskonventionen einhalten und
- auch eine Beschreibung für die Spalten und die Tabelle erfassen.
- Erfassen Sie Beispieldaten von mindestens 4 Kunden

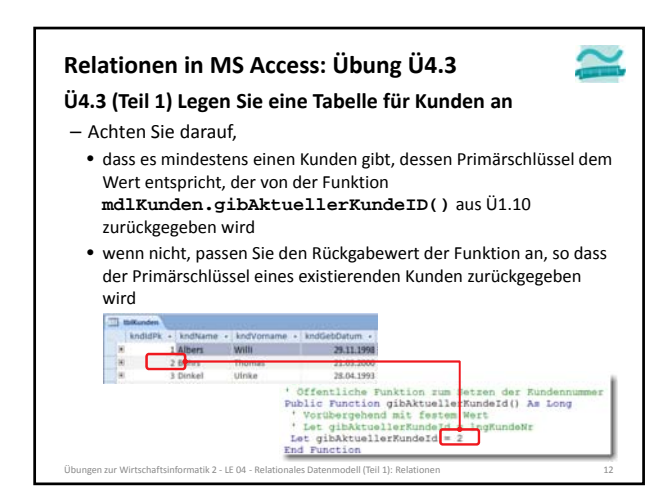

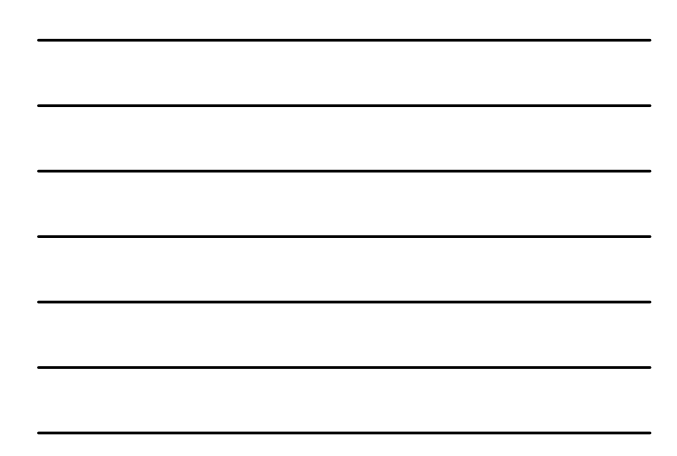

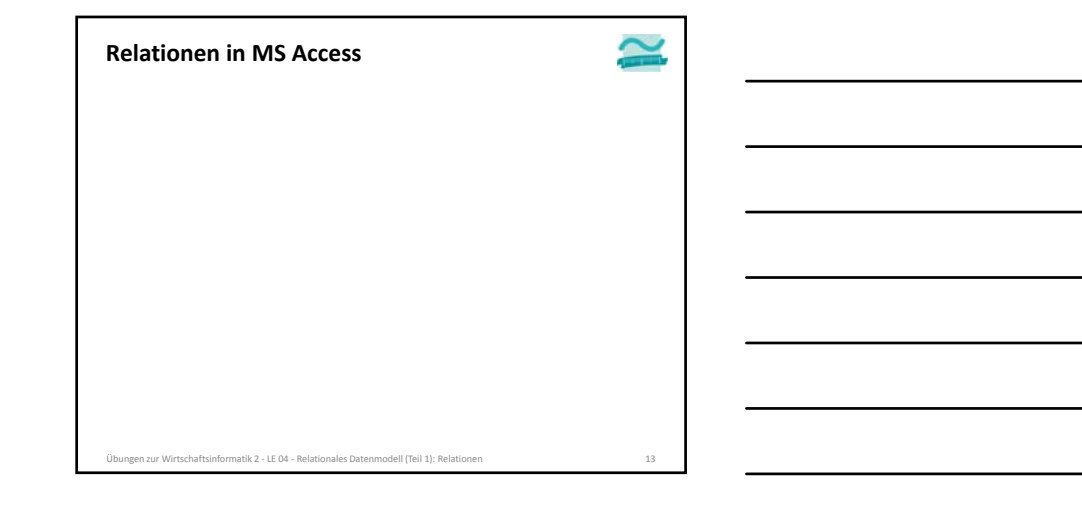

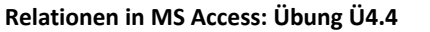

#### **Ü4.4: Legen Sie eine Tabelle für Benutzer an**

- mit den folgenden Spalten
- Benutzername (als Primärschlüssel)
- Passwort und
- ein Kennzeichen, ob es sich beim Benutzer um einen Kunden oder einen Administrator handelt.
- Legen Sie geeignete Datentypen für die Spalten fest.

- Beschreiben Sie die Spalten in der Entwurfsansicht von MS Access.
- Erfassen Sie Beispieldaten (z.B. user1, test1; user2, test2; user3, test3)

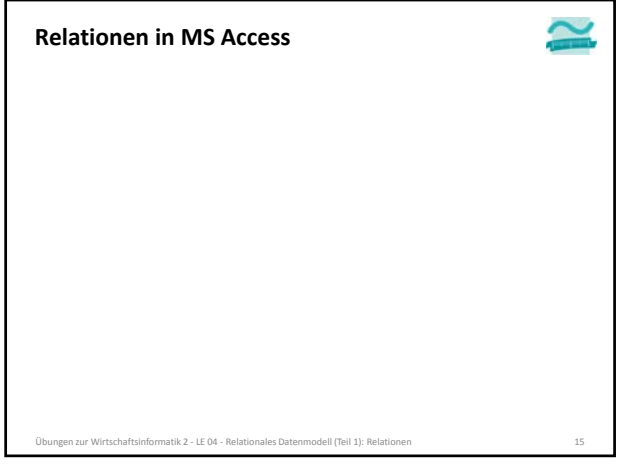

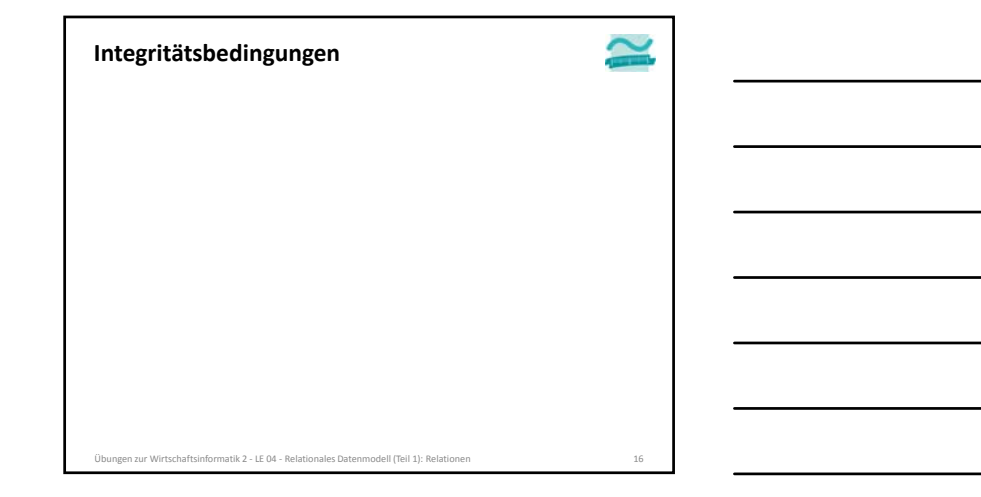

# **Integritätsbedingungen: Übung Ü4.5**

#### **Ü4.5: Legen Sie Integritätsbedingungen fest**

- für die Tabelle Produkte: Preis und Lagerbestand
	- dürfen nicht leer sein
	- dürfen nicht negativ sein (oder werden)
	- für Fehlerfall sollen entsprechende Meldungen festgelegt werden
- für die Tabelle Kunden: Geburtsdatum

<sub>.</sub><br>Ien zur Wirtschaftsinformatik 2 - LE 04 - Relationales Datenmodell (Teil 1): Relat

- muss in der Vergangenheit liegen, d.h. kleiner als das aktuelle Datum sein
- Hinweis: Nutzen Sie die Funktion Jetzt(), um das aktuelle Datum zu ermitteln
- Versuchen Sie die vorhandenen Beispieldaten so zu ändern, dass gegen die Integritätsbedingung verstoßen wird, was stellen Sie fest?

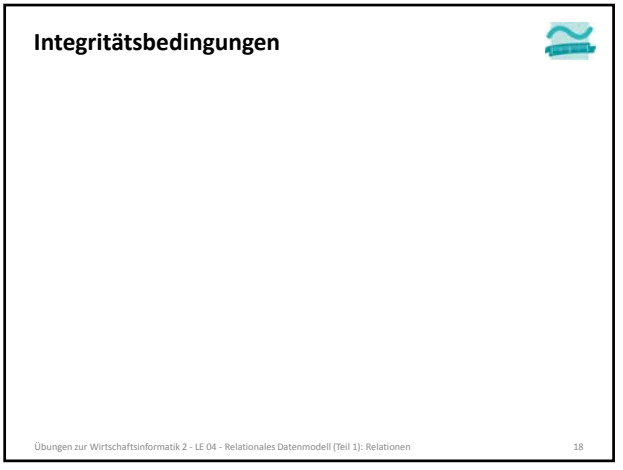

### **Inhalt**

**Lernziel, Lehrinhalt und Einordnung**

- **Übungen zu Relationen in MS Access**
- "Produktkatalog" als Tabelle Produkte anlegen
- Produktkategorien als Tabelle anlegen
- Tabellen und Spalten in MS Access dokumentieren
- Daten erfassen
- **Übungen zum Datenzugriff aus Formularen**
- Formular zur Anzeige eines Produktes (Einzelansicht) – Formular zur Anzeige eines Produktkatalogs (Mehrere Elemente/Endlosformular)
- Navigation zwischen Produktkatalog und Einzelansicht **Ausblick**
	- Übungen zur Wirtschaftsinformatik 2 ‐ LE 04 ‐ Relationales Datenmodell (Teil 1): Relationen 19

# **Inhalt**

**Lernziel, Lehrinhalt und Einordnung**

- **Übungen zu Relationen in MS Access**
- "Produktkatalog" als Tabelle Produkte anlegen
- Produktkategorien als Tabelle anlegen
- Tabellen und Spalten in MS Access dokumentieren – Daten erfassen

**Übungen zum Datenzugriff aus Formularen**

- Formular zur Anzeige eines Produktes (Einzelansicht)
- Formular zur Anzeige eines Produktkatalogs (Mehrere Elemente/Endlosformular)
- Navigation zwischen Produktkatalog und Einzelansicht

Übungen zur Wirtschaftsinformatik 2 ‐ LE 04 ‐ Relationales Datenmodell (Teil 1): Relationen 20

**Ausblick**

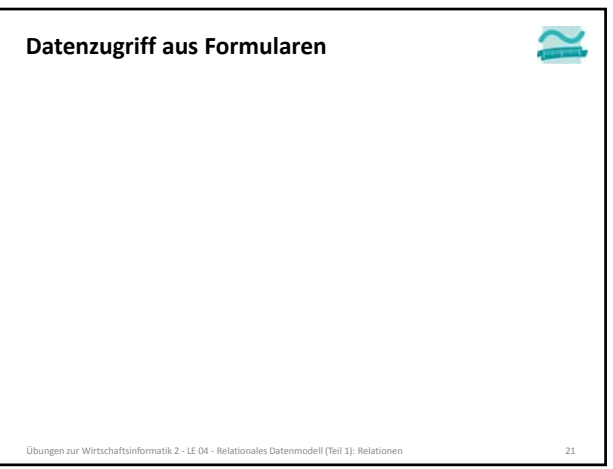

### **Datenzugriff aus Formularen: Übung Ü4.6**

### **Schließen Sie alle geöffneten Tabellen!**

- **Ü4.6: Implementieren Sie ein Formular für die Anzeige eines Produktes** – Erstellen Sie ein neues leeres Formular
- Legen Sie folgende Felder an
- Primärschlüssel als Textfeld, unsichtbar
- Bezeichnung als Textfeld
- Beschreibung als Textfeld
- Preis als Textfeld
- Bild als Feld für Attachment (Büroklammer bei den Steuerelementen) – Verknüpfen Sie das Formular mit der Tabelle tblProdukte (Registerkarte Daten > Eigenschaft Datensatzquelle = tblProdukte)
- Verknüpfen Sie jedes Feld der Oberfläche mit der passenden Spalte der Tabelle (Registerkarte Daten > Eigenschaft Steuerelementinhalt = prd<Spalte>)
- und einer Schaltfläche im Formularkopf die das Formular schließt – wobei Sie stets die bekannten Namenskonventionen für
- Oberflächenelemente einhalten! ustik 2 − LE 04 − Relation

# **Ü4.6 (Teil 2) Datenzugriff aus Formularen: Übung Ü4.6**

#### – ...

- Verhindern Sie, dass
	- die Werte in den Felder geändert werden, indem Sie jedes Feld der Oberfläche auf gesperrt setzen
	- neue Datensätze hinzugefügt werden (Formular > Registerkarte Daten > Anfügen zulassen = Nein)
	- vorhandene Datensätze gelöscht werden (Formular > Registerkarte Daten > Löschen zulassen = Nein)
	- die Datensatznavigation und der Datensatzmarkierter angezeigt werden

– Hinweis: Auf keinen Fall sollten Sie im Eigenschaftenblatt die Bearbeitung für das ganze Formular deaktivieren! Würde zu Problemen in LE 06 führen.

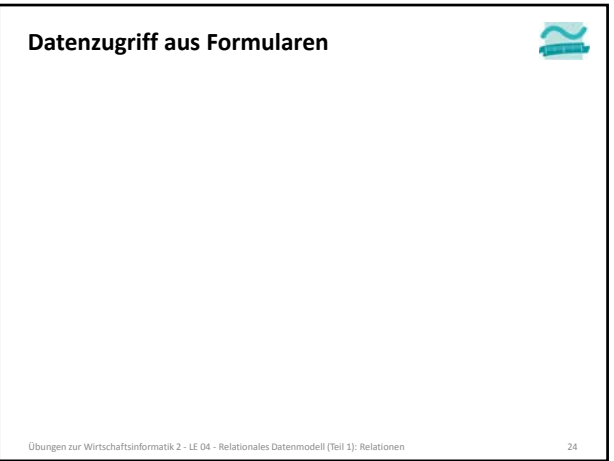

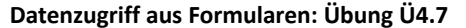

#### **Ü4.7 (Teil 1): Implementieren Sie ein Formular für die Darstellung des Produktkatalog**

- Gehen Sie wie folgt vor:
- Schließen Sie alles und öffnen Sie dann die Tabelle **tblProdukte** in der Datenblattansicht
- Klicken Sie im Menüband > Karte Erstellen <sup>&</sup>gt; Weitere Formulare <sup>&</sup>gt; Mehrere Elemente – Speichern Sie das Formular unter dem Namen **frmProdukte**
- Löschen Sie alle nicht benötigten Felder. Es sollen nur folgende Felder bleiben:
- Primärschlüssel (unsichtbar),
- Bezeichnung,
- Bild,
- Preis
- Halten Sie stets die bekannten Namenskonventionen ein, d.h. benennen Sie die verbliebenen Felder der Oberfläche entsprechend der bekannten Konvention

Übungen zur Wirtschaftsinformatik 2 ‐ LE 04 ‐ Relationales Datenmodell (Teil 1): Relationen 25

- ...
- **Ü4.7 (Teil 2): Datenzugriff aus Formularen: Übung Ü4.7**

#### – ...

- Fügen Sie eine Schaltfläche im Detailbereich des Formulars hinzu,
- um Produktdetails (siehe Ü4.4) eines Produktes anzuzeigen
- Produktauswahl soll dabei offen bleiben
- Hinweise
- Verwenden Sie DoCmd.Open um das Detailfenster zu öffnen – geben Sie als sogenannten Where‐Parameter (4. Parameter) an: "<Name Primärschlüsselspalte> = " & Me.<Name des versteckten Feldes mit dem Primärschlüssel>.Value

Übungen zur Wirtschaftsinformatik 2 ‐ LE 04 ‐ Relationales Datenmodell (Teil 1): Relationen 26

– ...

# **Ü4.7 (Teil 3) Datenzugriff aus Formularen: Übung Ü4.7**

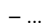

- Verhindern Sie, dass
	- die Werte in den Felder geändert werden, indem Sie jedes Feld der Oberfläche auf gesperrt setzen
	- neue Datensätze hinzugefügt werden
	- vorhandene Datensätze gelöscht werden
- die Datensatznavigation und der Datensatzmarkierter angezeigt werden
- Hinweis: Auf keinen Fall sollten Sie im Eigenschaftenblatt die Bearbeitung für das ganze Formular deaktivieren! Würde zu Problemen in LE 06 führen.

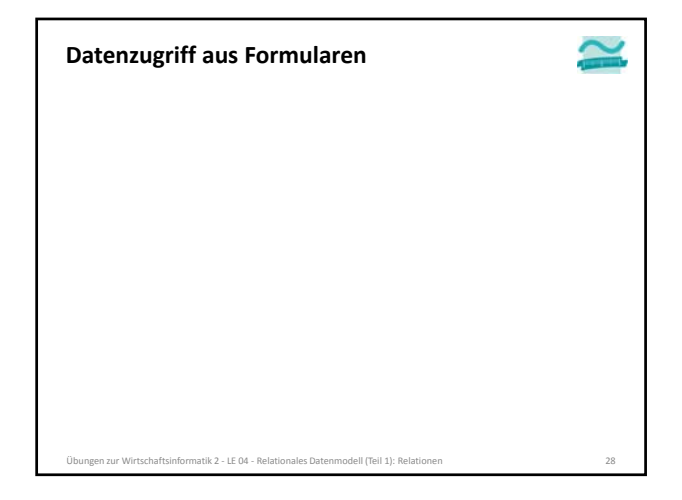

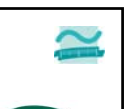

### **Inhalt**

**Lernziel, Lehrinhalt und Einordnung Übungen zu Relationen in MS Access**

– "Produktkatalog" als Tabelle Produkte anlegen

– Produktkategorien als Tabelle anlegen

Übungen zur Wirtschaftsinformatik 2 ‐ LE 04 ‐ Relationales Datenmodell (Teil 1): Relationen 29

- Tabellen und Spalten in MS Access dokumentieren
- Daten erfassen

**Übungen zum Datenzugriff aus Formularen**

- Formular zur Anzeige eines Produktes (Einzelansicht)
- Formular zur Anzeige eines Produktkatalogs (Mehrere Elemente/Endlosformular)
- Navigation zwischen Produktkatalog und Einzelansicht

**Ausblick**

#### **Inhalt**

- **Lernziel, Lehrinhalt und Einordnung Übungen zu Relationen in MS Access**
- "Produktkatalog" als Tabelle Produkte anlegen
- Produktkategorien als Tabelle anlegen
- Tabellen und Spalten in MS Access dokumentieren
- Daten erfassen
- **Übungen zum Datenzugriff aus Formularen**
- Formular zur Anzeige eines Produktes (Einzelansicht)
- Formular zur Anzeige eines Produktkatalogs (Mehrere Elemente/Endlosformular)
- Navigation zwischen Produktkatalog und Einzelansicht

Übungen zur Wirtschaftsinformatik 2 ‐ LE 04 ‐ Relationales Datenmodell (Teil 1): Relationen 30

**Ausblick**

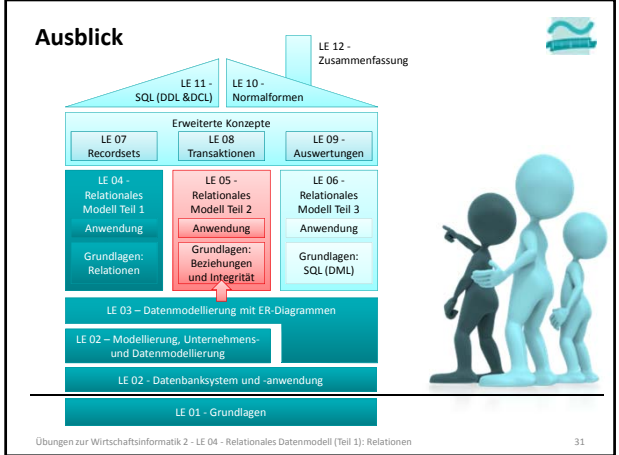

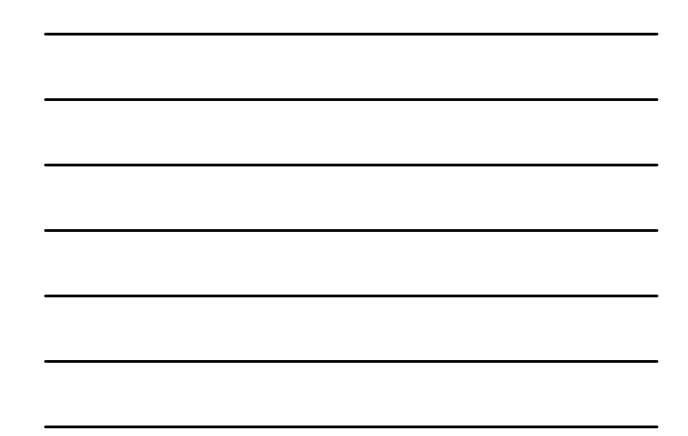

BEUTH HOCHSCHLILE FÜR TECHNIK BERLIN<br>University of Applied Sciences

**Übungen zur Wirtschaftsinformatik 2 LE 04 – Relationales Modell (Teil 1) Relationen**

Prof. Dr. Thomas Off http://www.ThomasOff.de/lehre